#### **OneDrive Foglio di Calcolo**

Partendo da un open data sull'immigrazione dell'istat creiamo un grafico di alcune informazioni.

Gli open data sull'immigrazione dell'istat si trovano al seguente link <http://stra-dati.istat.it/>

Supponiamo di essere interessati ai dati sui Permessi di soggiorno dei cittadini non comunitari, apriamo il link su Popolazione e famiglie

- Caratteristiche socio-demografiche
	- $\rightarrow$  Permessi di soggiorno dei cittadini non comunitari  $\rightarrow$ Tipo di Permesso e cittadinanza

English | Italia

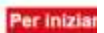

# Immigrati.Stat | dati e indicatori

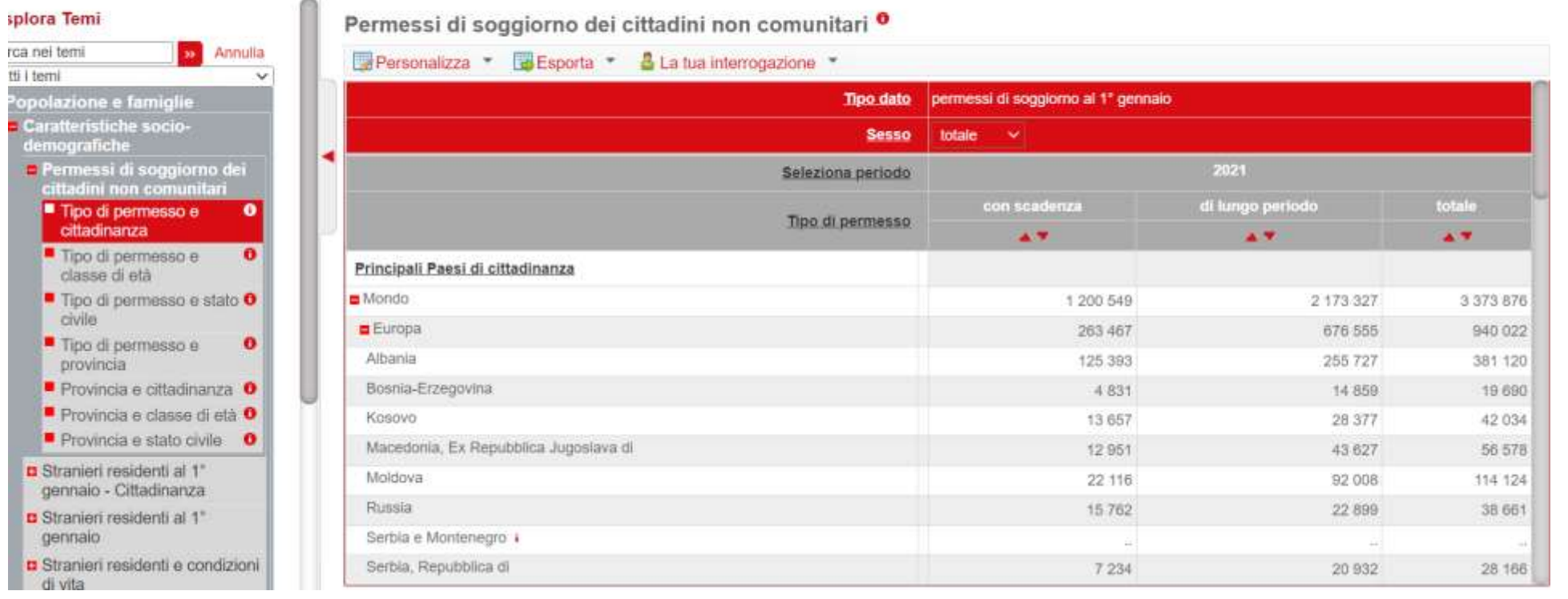

Se siamo interessati a più anni clichiamo su Seleziona periodo e scegliamo gli anni (esempio 2015- 2021)

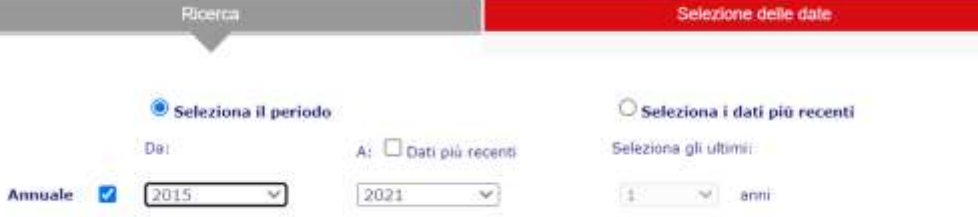

Laboratorio di Informatica CdL Servizi Sociali AA21/22 Lezione 4 One drive foglio di calcolo 2/10

#### Permessi di soggiorno dei cittadini non comunitari "

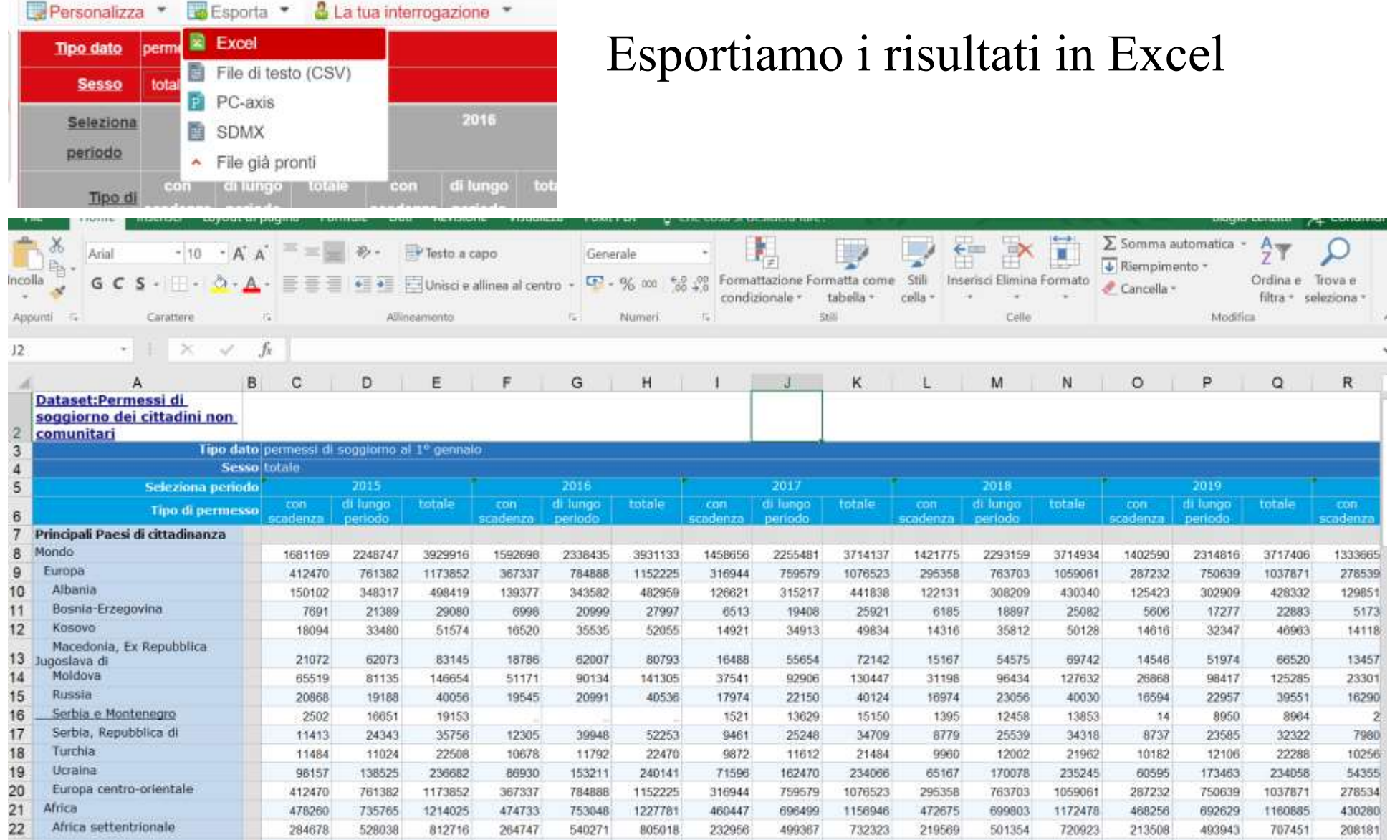

Supponiamo che si voglia il grafico dei permessi della sola Europa si selezioni le righe da 3 a 20 e copiarle (Ctrl+C) importarle in One drive.

Ricordo che per accedere all'account Ondrive di Microsoft Unipa da un qualsiasi browser andate su <https://login.microsoftonline.com/> apparirà la seguente pagina

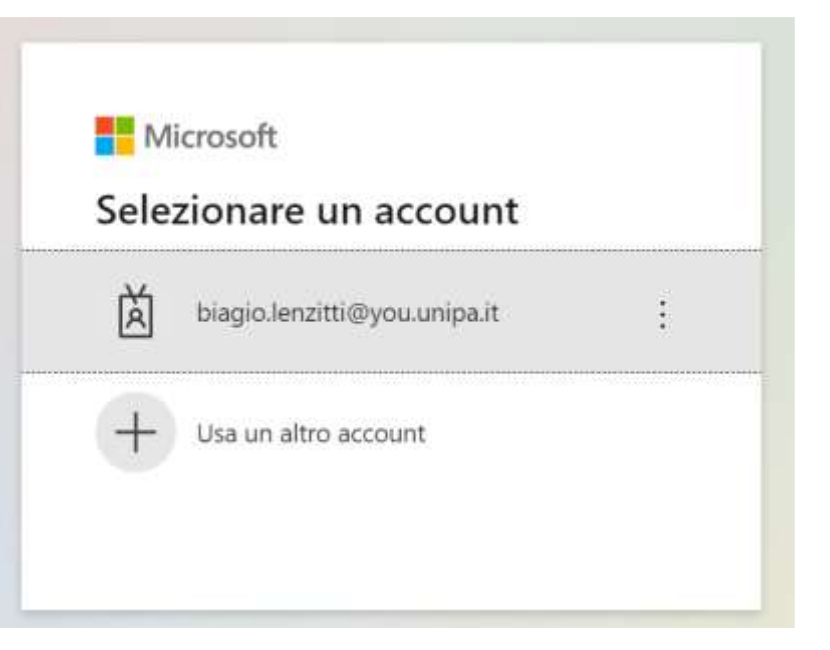

Laboratorio di Informatica CdL Servizi Sociali AA21/22 Lezione 4 One drive foglio di calcolo 4/10

urn:federation:MicrosoftOnline

Una volta scelto l'account (di solito [nome.cognome@you.unipa.it\)](mailto:nome.cognome@you.unipa.it) sarete indirizzati alla pagina di login.

Una volta inserite le vostre Username e Password (le stesse del portale studenti) sarete rindirizzati alla seguente pagina di Office di Microsoft

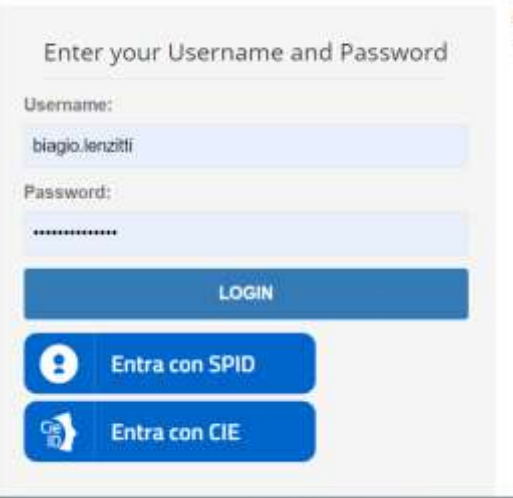

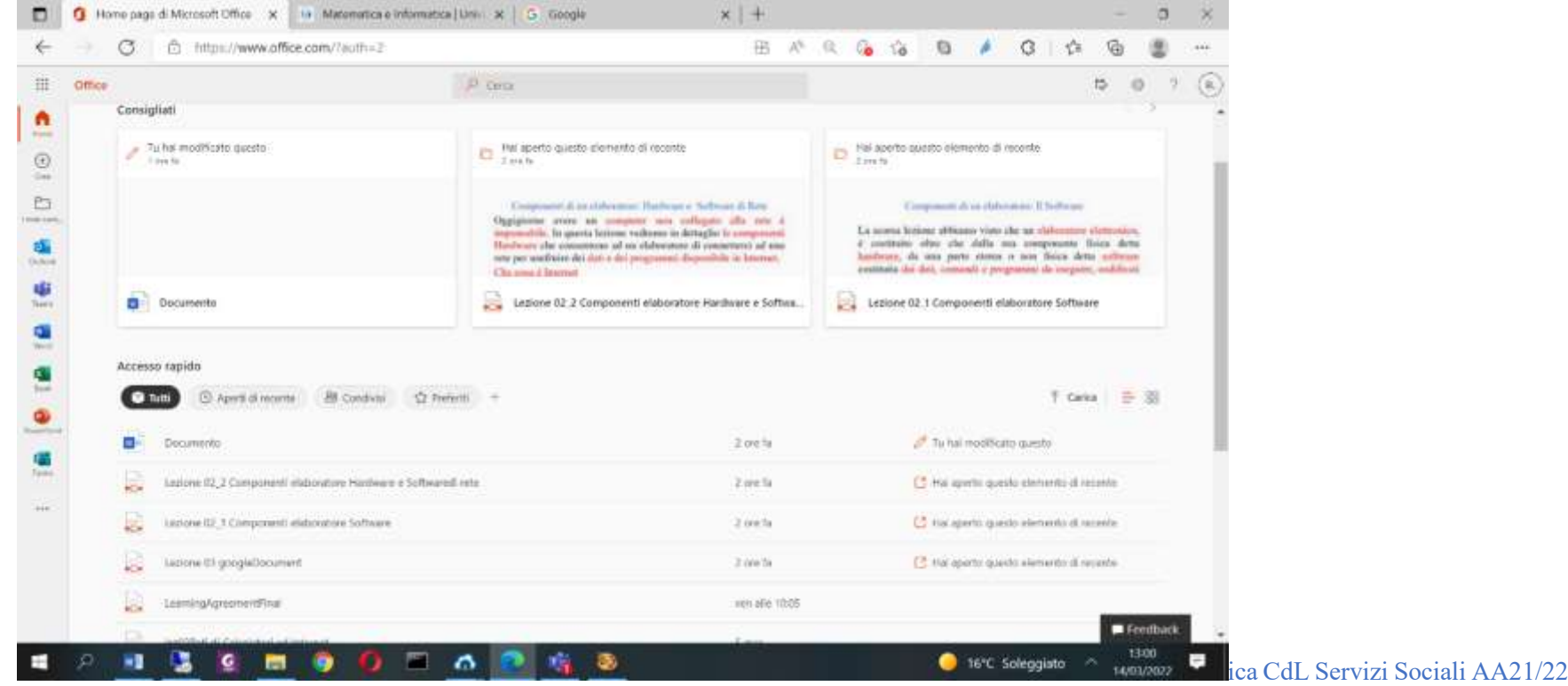

Lezione 4 One drive foglio di calcolo 5/10

# Quindi sarà possibile caricare l'applicazione Excel e creare un nuovo file. Il file con le solo colonne e righe di interesse sarà questo

C  $\leftarrow$   $\rightarrow$ 

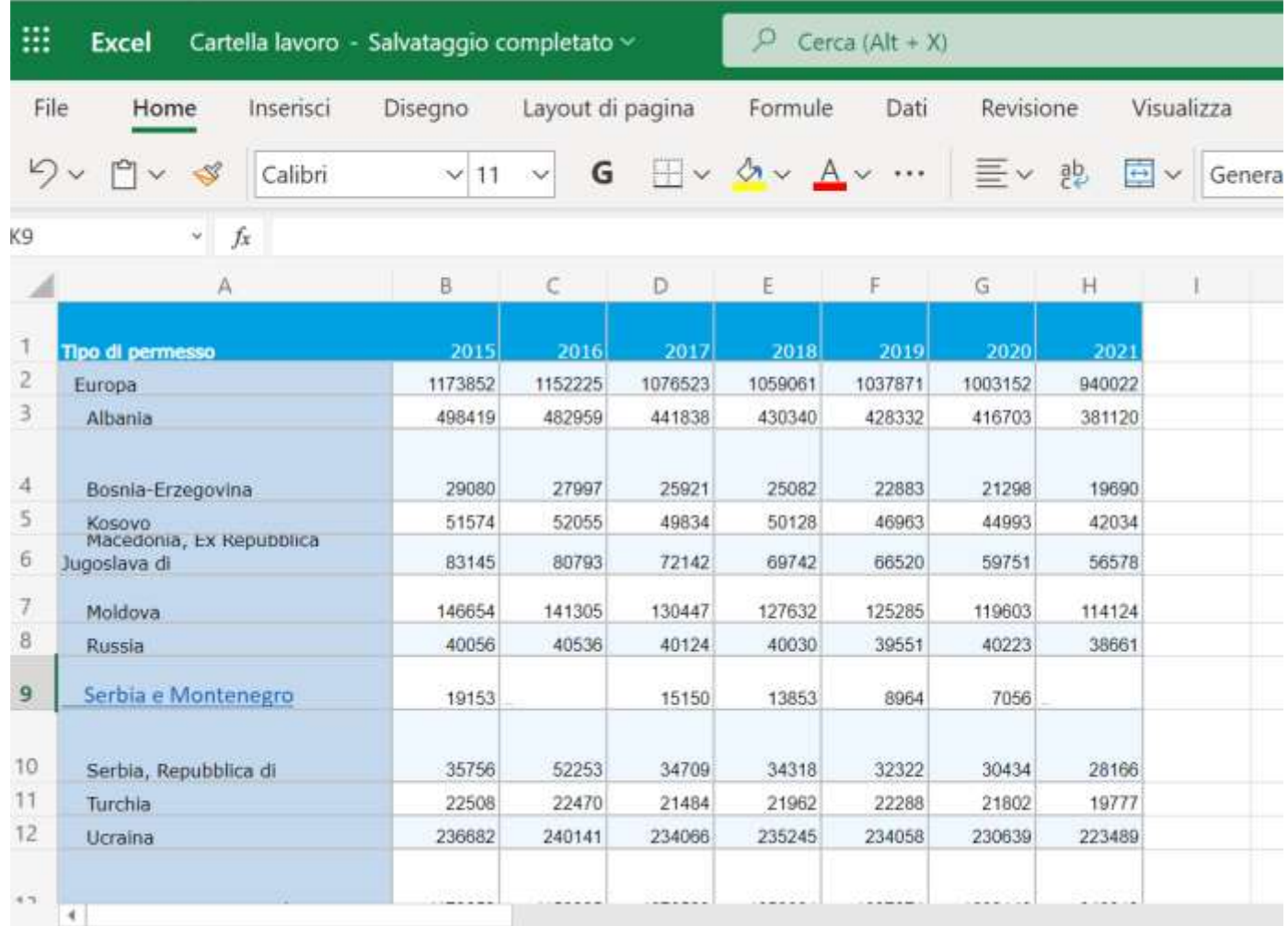

File Modifica Visualizza Inserisci Formato Dati Strumenti Estensioni

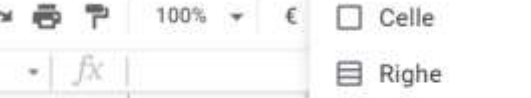

### Per creare un grafico selezionare i dati e cliccare su inserisci e quindi su l'icona del grafico scelto  $\sqrt{\mathbb{H} \times \mathbb{Q} \mathbb{E} \times \mathbb{Z}}$  ad esempio a colonna.

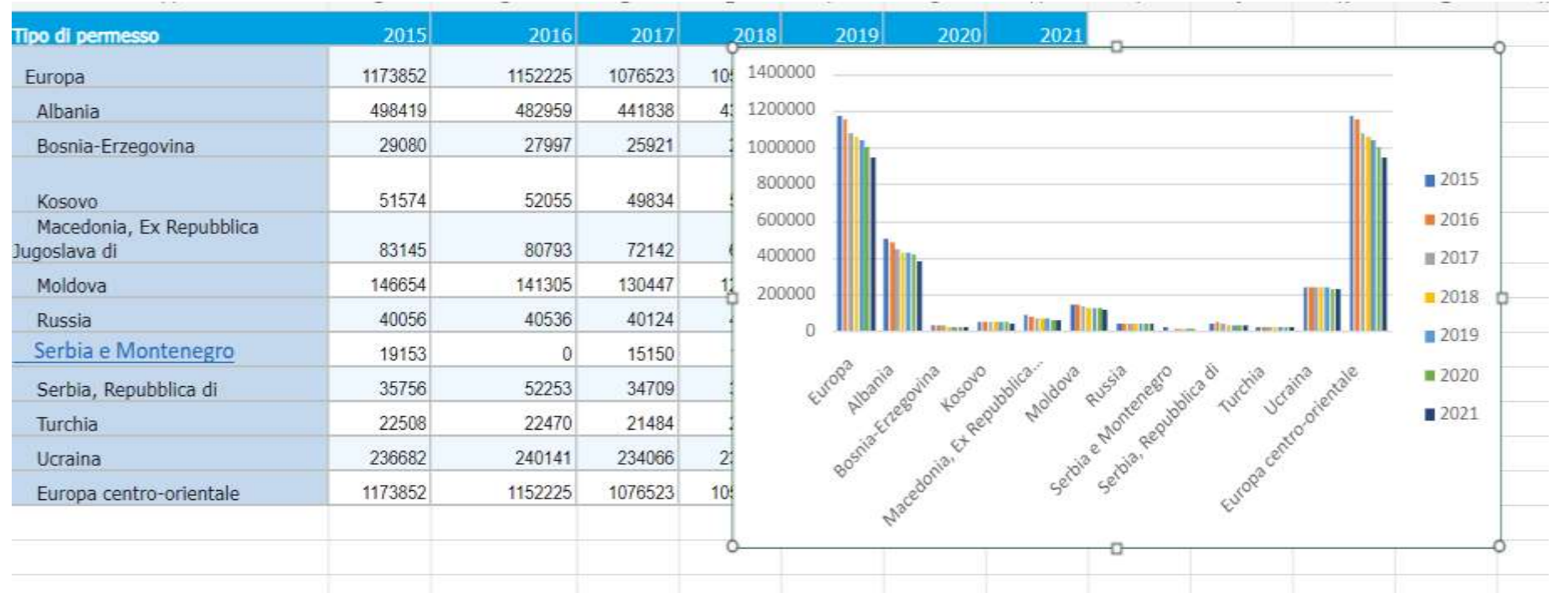

Per poter visualizzare l'immagine su un sito creato con google site bisogna prima salvarlo come immagine.

## Quindi selezionare l'immagine e copiarla

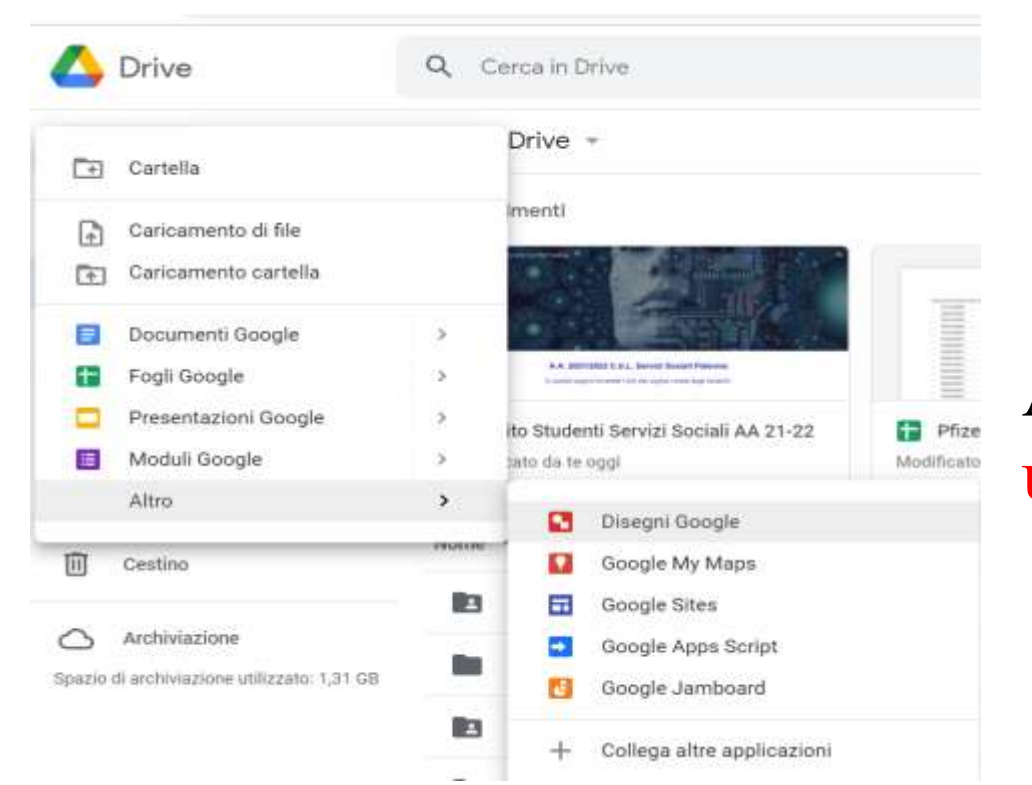

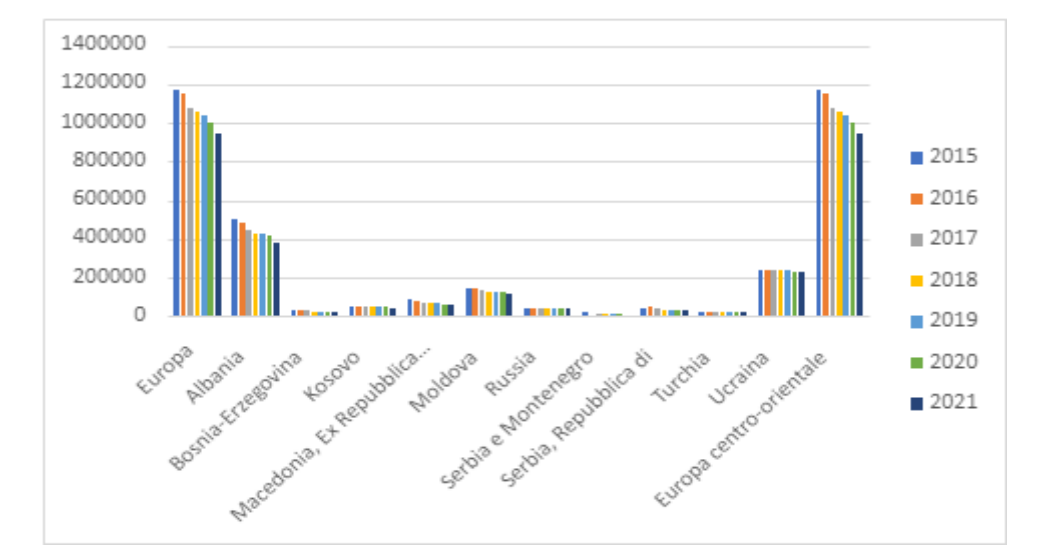

Andare su google drive e crerare un nuovo disegno di google

> Laboratorio di Informatica CdL Servizi Sociali AA21/22 Lezione 4 One drive foglio di calcolo 8/10

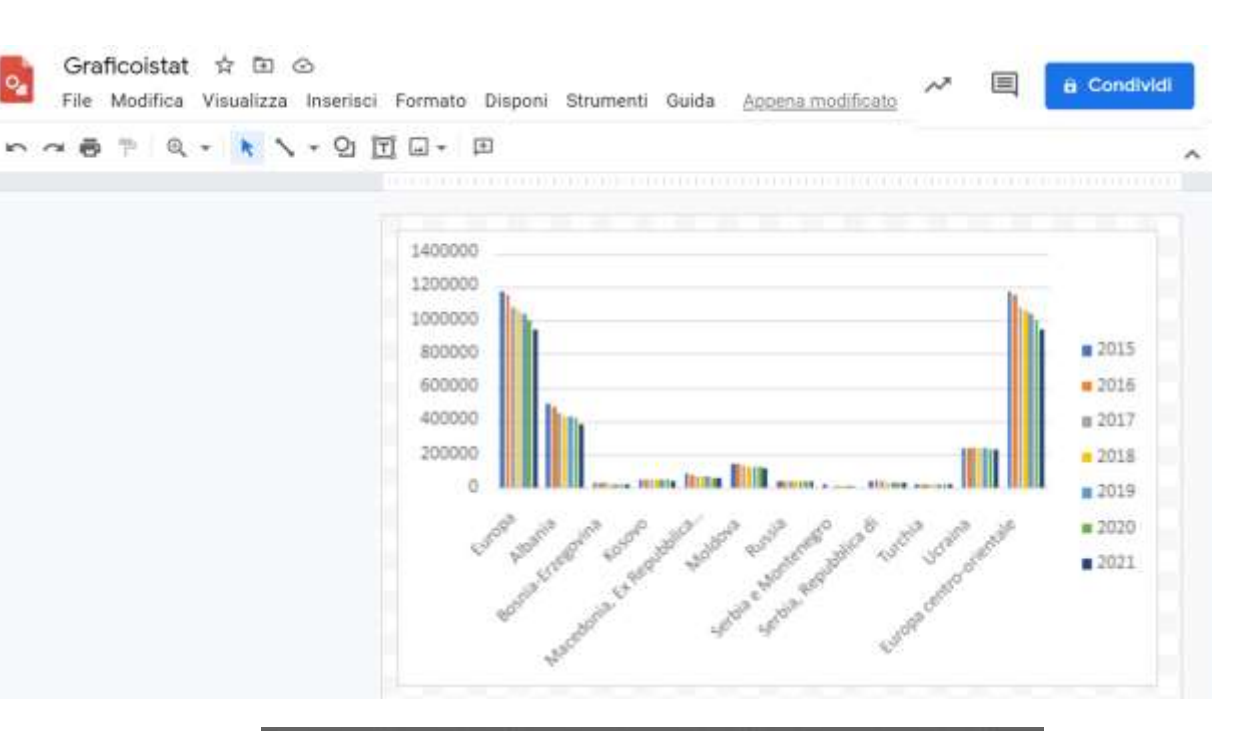

# Incollare l'immagine

#### quindi condividerla copiando il link

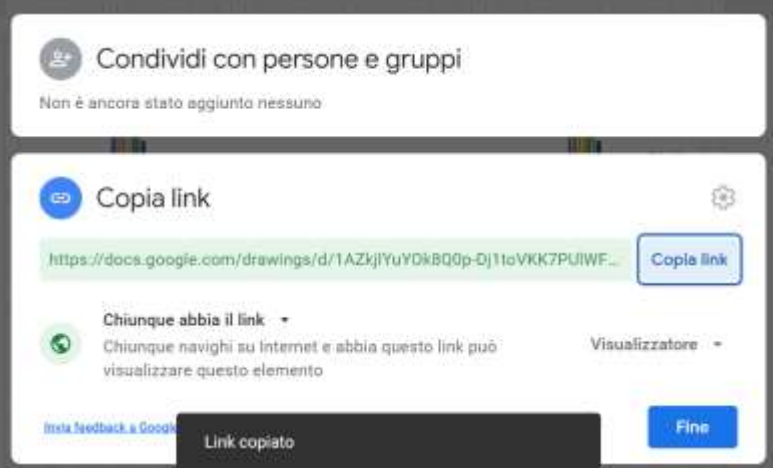

Laboratorio di Informatica CdL Servizi Sociali AA21/22 Lezione 4 One drive foglio di calcolo 9/10

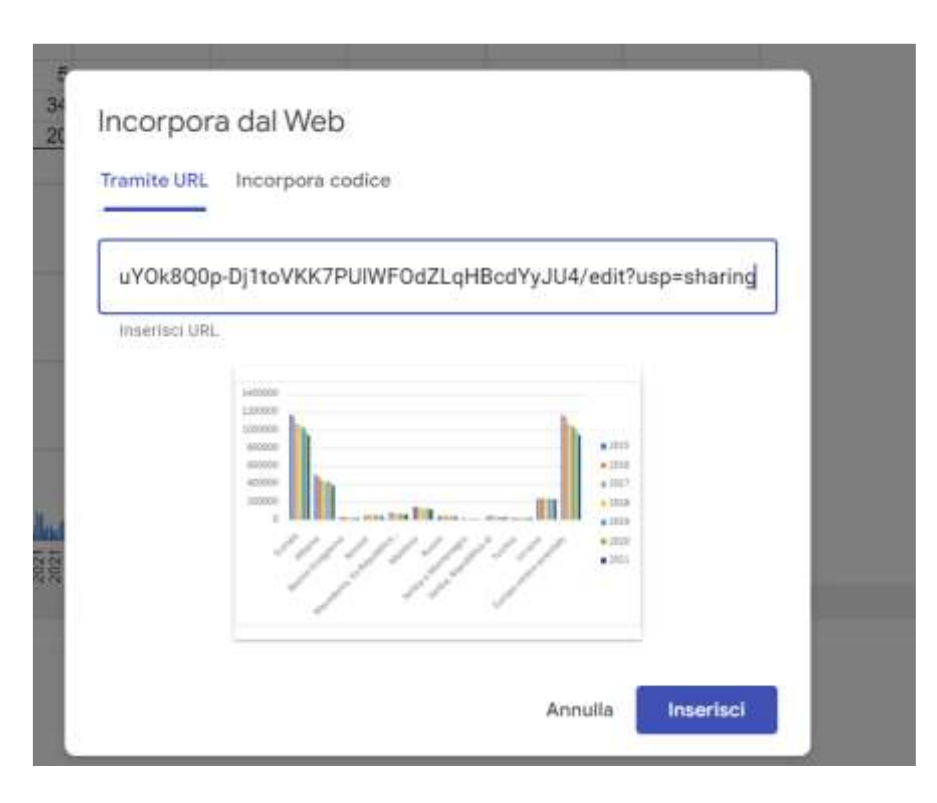

#### Incorporarla nel sito tramite URL

Laboratorio di Informatica CdL Servizi Sociali AA21/22 Lezione 4 One drive foglio di calcolo 10/10